# Renovação de Matrícula

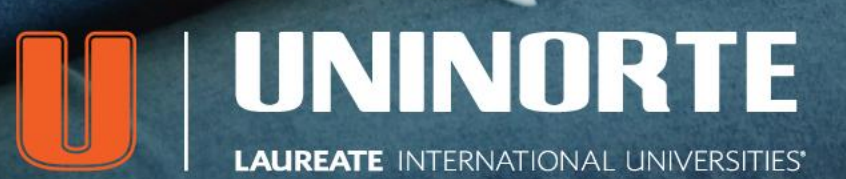

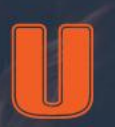

#### Renovação do Semestre 2017/2

A Renovação do Semestre da UniNorte agora ocorre em **duas etapas** para facilitar sua vida. Veja o que você precisa fazer para renovar.

#### ETAPA 1: 15.06 a 10.07.2017

Nesta etapa você vai poder pagar o **boleto de renovação de matrícula** mesmo que suas notas ainda não estejam lançadas ou tenha boletos em aberto.

Basta entrar no **Sicanet,**  conforme o passo-a-passo mostrado nas próximas páginas.

**E lembre-se, a confirmação de matrícula só ocorrerá na segunda etapa de renovação.**

VOCÊ RENOVA DE QUALQUER LUGAR QUE TENHA INTERNET. MAIS FACILIDADES PRA VOCÊ!

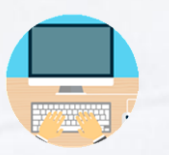

#### ETAPA 2: a partir de 14.07.2017

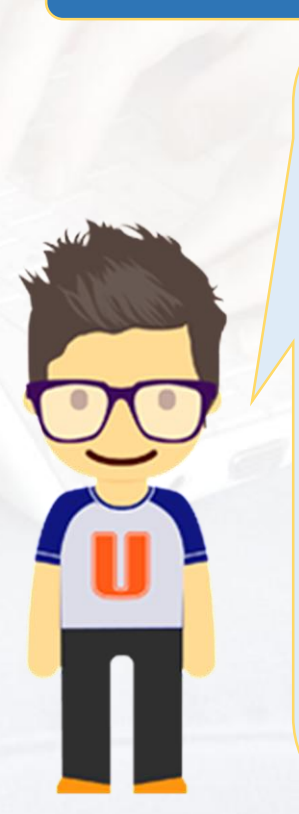

Nesta etapa, você finaliza o processo de renovação validando o boleto no Sicanet na opção **"Confirmar a Matrícula".** Para isso é necessário:

**1. Que suas notas já estejam lançadas;**

**2. Que você não esteja devendo nenhum documento;**

**3. E todos os seus boletos precisam estar pagos.** 

Pronto, fazendo isto, você só precisar esperar o início das aulas.

**Tudo simples, né?** 

Agora **se houver alguma pendência**, o processo é outro e você vê neste passo-a-passo.

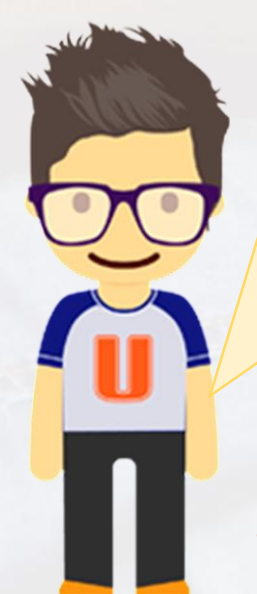

# 1ª etapa | Passo 1

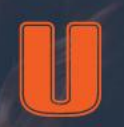

#### Boleto de Renovação Disponível.

Ao acessar o **SICANET**, você encontrará a mensagem grifada abaixo, informando que o boleto de Renovação está disponível para imprimir e pagar em agências bancárias; ou para pagar pelo Sicanet com cartões de crédito ou débito**.**

Se você tiver boletos **EM ABERTO**, um alerta sobre esses boletos será mostrado na tela**.** Para ter acesso ao boleto de renovação basta clicar no link **"Clique aqui para visualizar".**

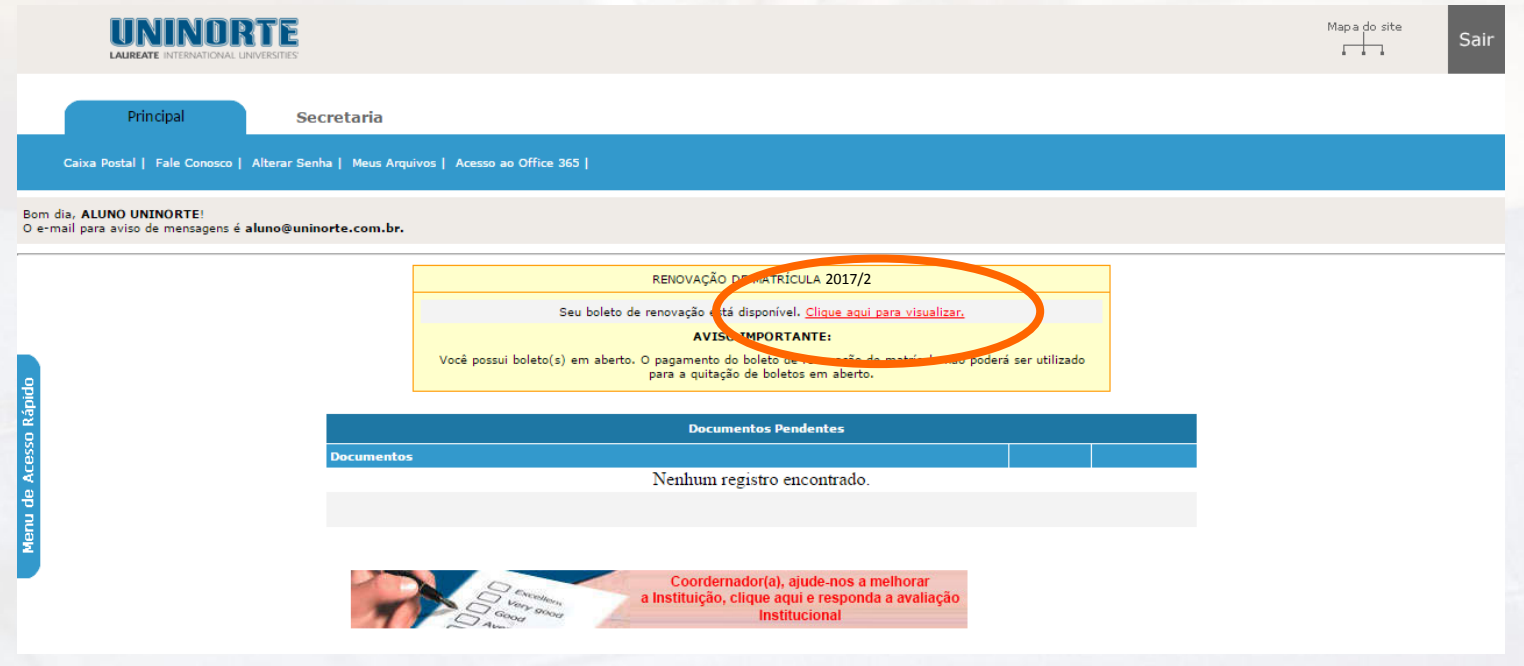

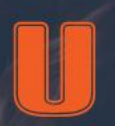

#### Aceite do Regulamento de Renovação.

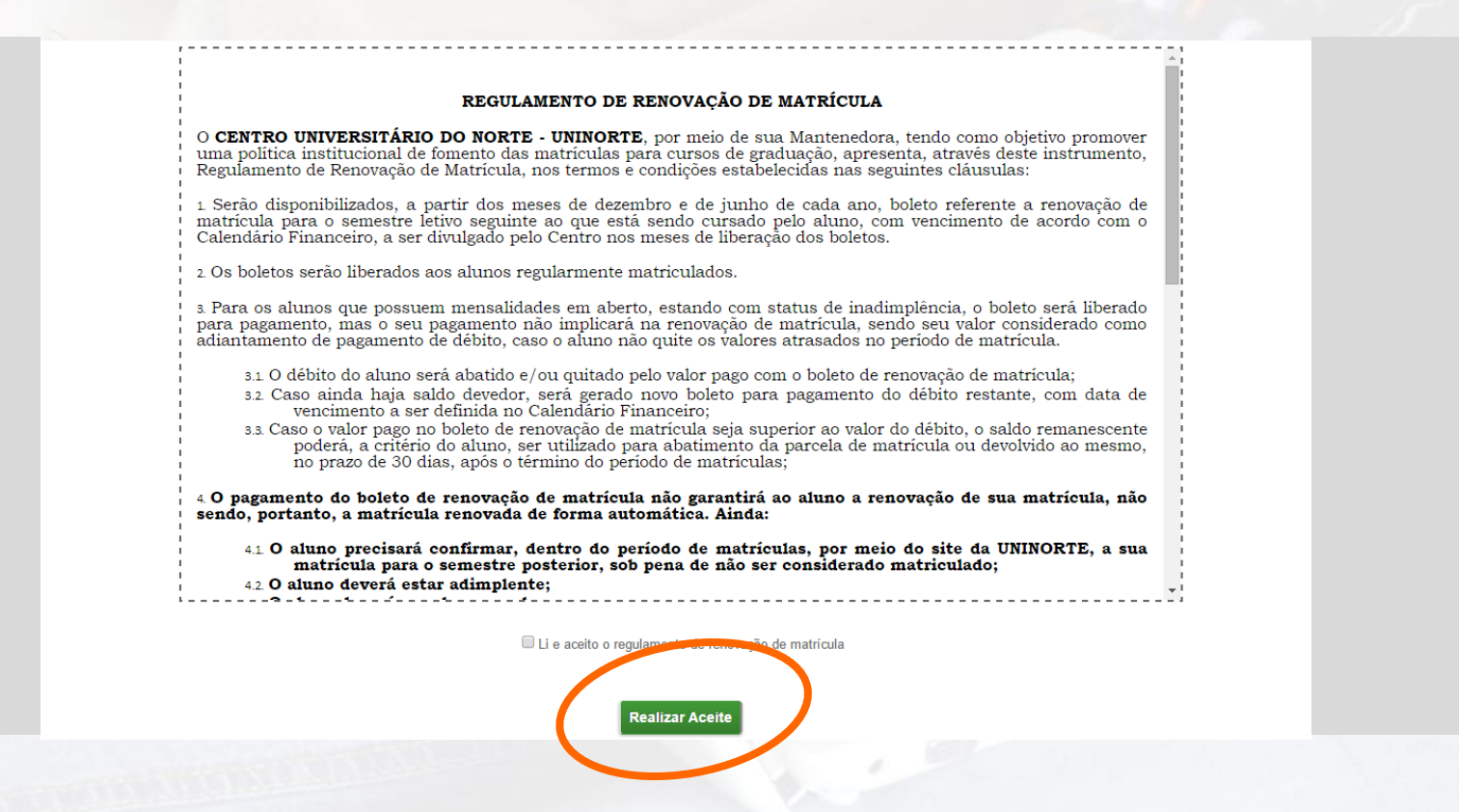

Ao acessar a área de impressão/pagamento do boleto de renovação de matrícula, será solicitado a você o aceite do regulamento de renovação. Você deve ler, marcar a opção de que leu e aceitou o regulamento e clicar no botão "**Realizar Aceite".** Isto deve ser feito uma única vez.

CENTRO UNIVERSITÁRIO DO NORTE

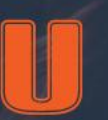

#### Impressão/Pagamento do Boleto de Renovação.

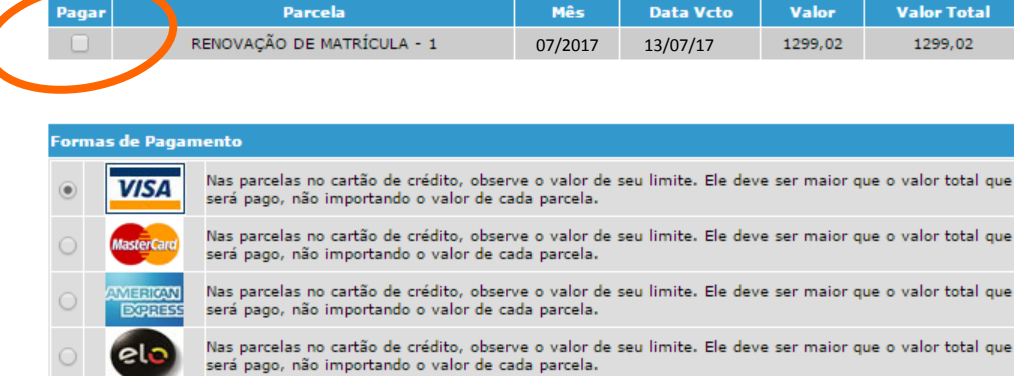

Nas parcelas no cartão de crédito, observe o valor de seu limite. Ele deve ser maior que o valor total que  $\bf{D}$ Nas parcelas no cartão de crédito, observe o valor de seu limite. Ele deve ser maior que o valor total que Diners Clu será pago, não importando o valor de cada parcela. **VISA** Opção de débito - Observe o valor de seu limite. Ele deve ser maior que o valor total que ser pago. **Electron BOLETO** Imprima o boleto bancário pagável em qualquer agência.

Efetuar Pagamento

\*Valores meramente ilustrativos. \*Valores meramente ilustrativos.

Após realizar o aceite do regulamento de renovação de matrícula, você será direcionado para a área que permite a impressão ou pagamento do boleto de renovação de matrícula. Selecione o boleto e informe se deseja pagar via **INTERNET** ou imprimir para pagamento na rede bancária.

Passo-a-passo para Renovação de Matrícula

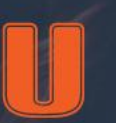

#### Aguardar Confirmação de Matrícula.

Após o pagamento e a compensação bancária do boleto de renovação, uma mensagem informará a você que este boleto está pago e que você deverá aguardar a segunda fase da renovação para confirmar sua matrícula.

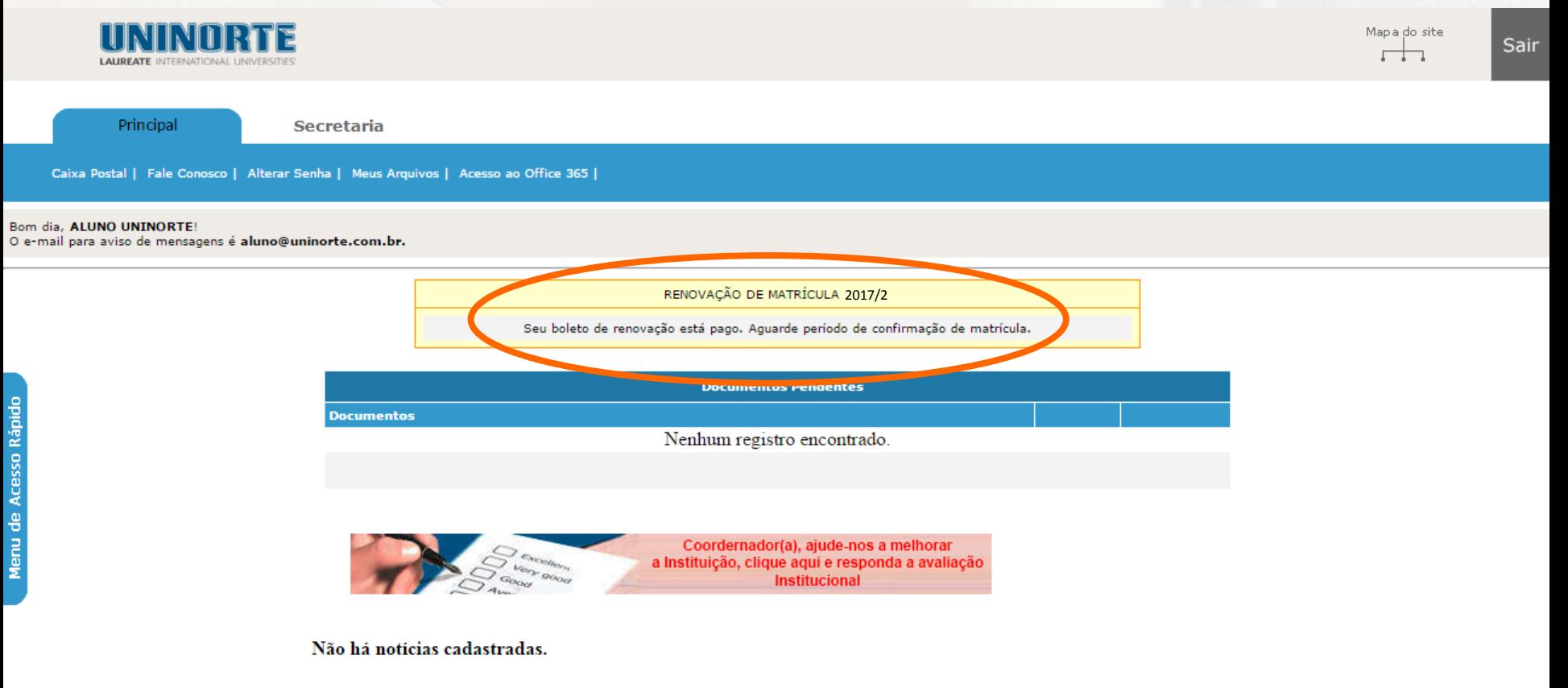

# 2ª ETAPA Confirmação<br>de Matrícula

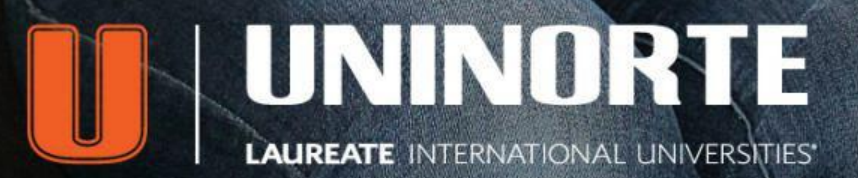

**GOZIEM680** 

# 2ª Etapa | Passo 1

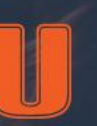

#### Confirmação de Matrícula Disponível

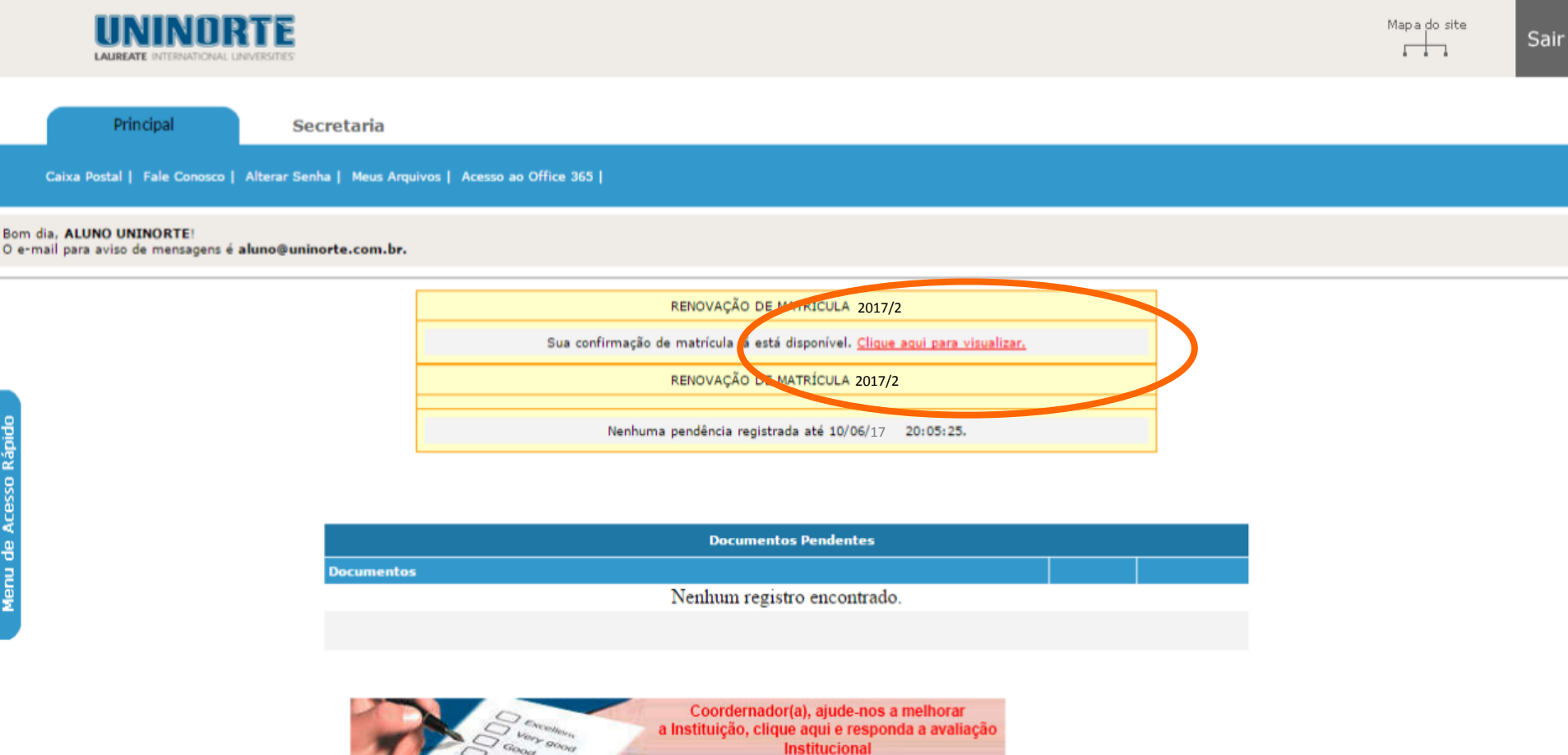

**- livros não-entregues**

**- nota**

**- documentos ou boletos vencidos** aparecerá em seu Sicanet a mensagem acima. Basta clicar no link "Clique aqui para visualizar" e você será direcionado para a área de confirmação de matrícula.

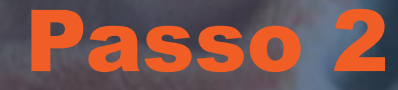

Passo-a-passo para Renovação de Matrícula

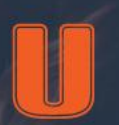

#### Efetuar Confirmação de Matrícula.

Nesta etapa, selecione **mensalidade** e depois clique no botão verde "Confirmar matrícula". Pronto, sua renovação está efetivada com sucesso!

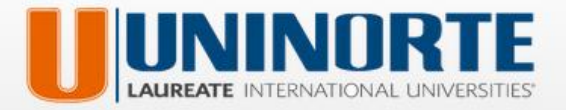

Sair

#### **2016/2 2017.2**

Olá. ALUNO UNINORTE

Seu crédito de renovação inicial é de R\$ 1299,02 [Um mil, duzentos e noventa e nove reais e dois centavos]

Selecione a(s) parcela(s) abaixo e confirme sua matrícula para

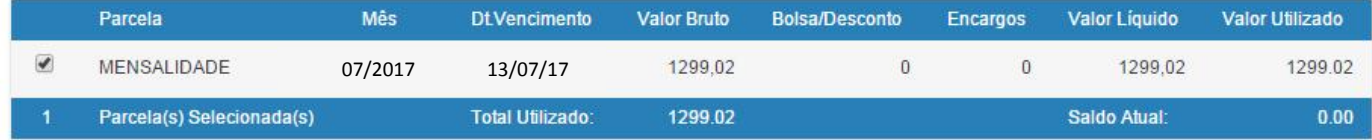

**Confirmar Matrícula** 

Passo-a-passo para Renovacão de Matrícula

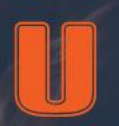

#### Pendências documentais/financeiras.

Para confirmar sua renovação de matrícula, é preciso os seguintes requisitos:

- **1. Ter todas as notas lançadas do período anterior;**
- **2. Não pode ter pendências documentais;**
- **3. O aluno/responsávelnão pode ter pendênciasfinanceiras(débitos em aberto).**
- **4. Não pode ter livros emprestados com prazo de devolução expirado.**

Se uma das condições acima ocorrer, você não terá acesso à confirmação de matrícula. O **Sicanet** o alertará sobre suas pendências. Você, então, deverá comparecer ao setor responsável para resolver as pendências que aparecerem. Mas não se preocupe que você continuará com o crédito referente ao boleto de renovação pago.

**Lembre-se:** enquanto as pendências não forem resolvidas e a confirmação não for realizada, você não será considerado aluno matriculado.

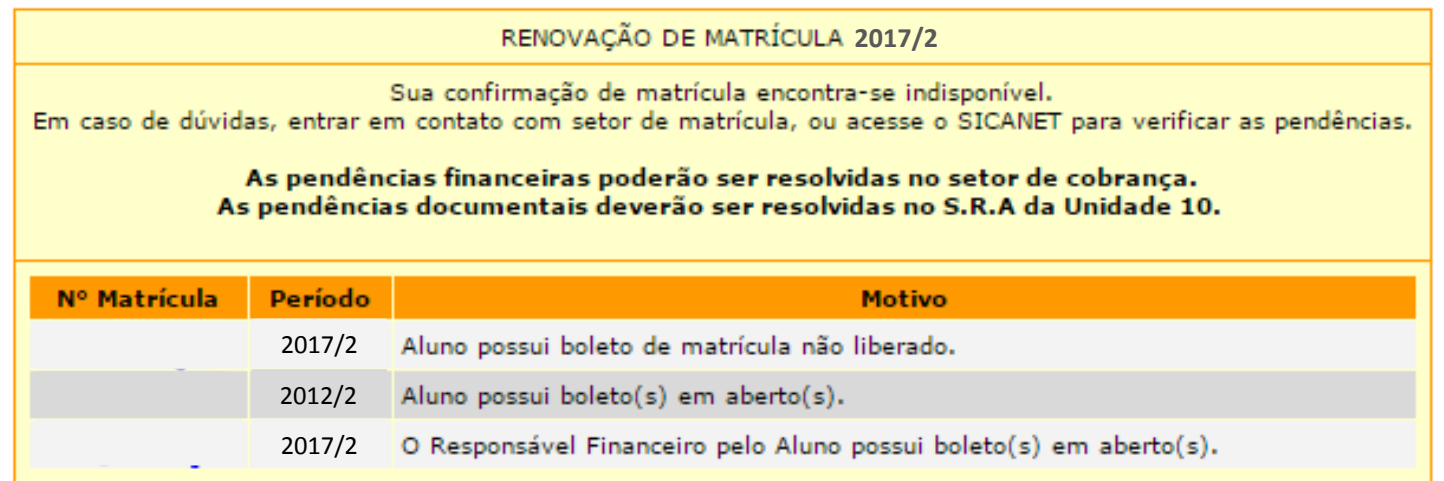

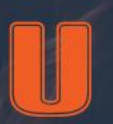

#### Matrícula de Dependência, Suplementação, Bolsas e Fies

**Matrículas de Dependência ou Suplementação** não houve alteração do processo. O aluno deverá entrar no **[Sicanet](http://sicanet.uninorte.com.br/)** para escolher as disciplinas pendentes e pagar aquelas que ele escolher para o período, a partir de **14.07.2017**.

**Para bolsistas integrais (ProUni e PBU)\***, o processo de renovação não sofre alteração. A renovação é automática e deve-se somente validar o contrato no Sicanet. **Bolsistas parciais\***, o boleto já virá com o desconto, mas a outra parcela o aluno deverá seguir as duas etapas descritas neste passo-a-passo.

**Bolsistas UniNorte:** A renovação será no valor integral (1ª parcela). O desconto da bolsa continua a partir da 2ª mensalidade (agosto/16).

**Alunos do Fies** poderão optar por pagar o boleto antecipado de renovação (conforme as duas etapas deste passo-a-passo) e serem ressarcidos com a validação do Governo Federal ou verificar o calendário de aditamento que já está disponível no site da **[UniNorte](http://www.uninorte.com.br/)**.

\*No caso dos bolsistas integrais e parciais, a bolsa será renovada desde que atendam aos reguisitos de *permanência da bolsa.*

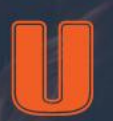

#### Observações Finais

Após a conclusão do processo de confirmação de matrícula o aluno estará apto a ser enturmado nas turmas oferecidas no período letivo e após isso ficar devidamente matriculado.

Caso o aluno fique desperiodizado (cursando dependências), ele poderá utilizar o crédito de renovação para quitar os boletos de matrícula de dependências. Neste caso, o aluno deve acessar o Sicanet para a geração dos boletos de dependências que deseja cursar. Após isso, os boletos de dependências estarão disponíveis para a confirmação de matrícula.

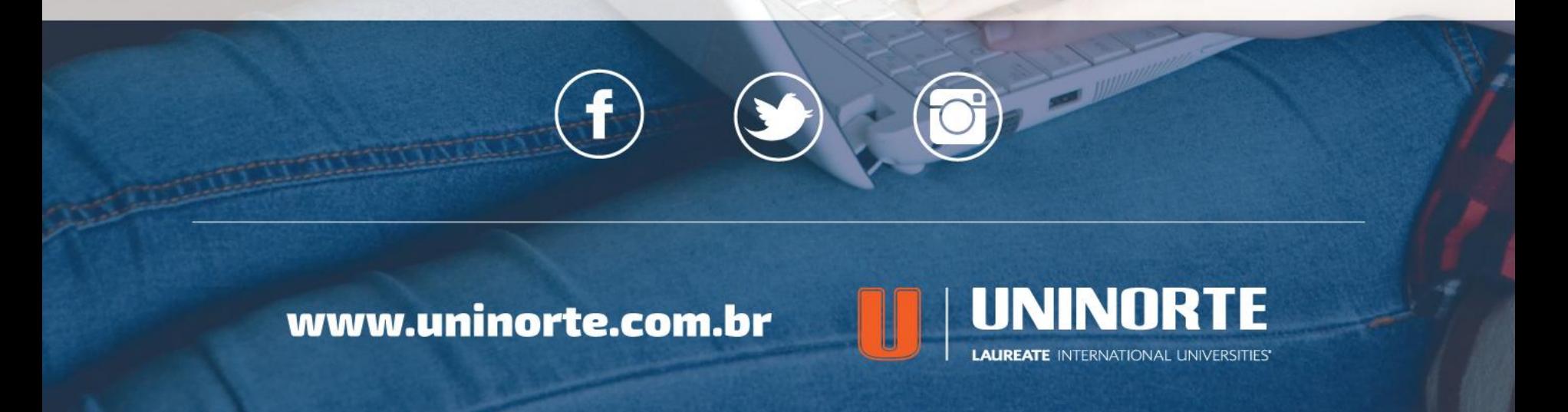